Support Group Application Note *Number: 227 Issue: 1.0 (10-3-93) Author: Russell Scott*

Ι

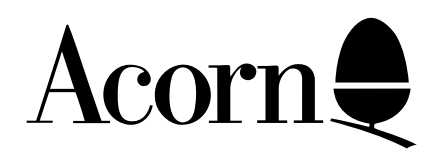

# Using the Psion Series 3 Serial Link with the PC Emulator

This application note describes how to connect your Pocket Book/Psion Series 3 to your RISC OS computer via the PC Emulator and the Psion Series 3 PC Serial Link interface and software.

This is especially useful for users who already possess a Psion 3 Link but not the Acorn A-Link product.

Applicable

Hardware : RISC OS based machine Acorn Pocket Book Psion Series 3

Related Application Notes: None

Copyright © Acorn Computers Limited 1993

Every effort has been made to ensure that the information in this leaflet is true and correct at the time of printing. However, the products described in this leaflet are subject to continuous development and improvements and Acorn Computers Limited reserves the right to change its specifications at any time. Acorn Computers Limited cannot accept liability for any loss or damage arising from the use of any information or particulars in this leaflet. ACORN, ECONET and ARCHIMEDES are trademarks of Acorn Computers Limited.

Support Group Acorn Computers Limited Acorn House Vision Park Histon Cambridge CB4 4AE

# Introduction

This application note describes how you can transfer files between an Acorn Pocket Book/Psion Series 3 and your RISC OS computer if you already possess the Psion Series 3 Serial Link interface and software.

The PC software that comes with the 3 Link does run under the emulator but is unable to communicate with the Pocket Book/Series 3 using the Serial Link lead, unless the lead is modified. As the lead connectors are sealed, a 9 pin 'D' - 9 pin 'D' type conversion lead is required. The following sections describe how to make this lead and also give brief instructions on its use. For more detailed instructions on file transfer, consult the 3 Link user guide.

## Making the Conversion Lead

To make the 9 pin conversion lead, you will need to obtain the following parts :

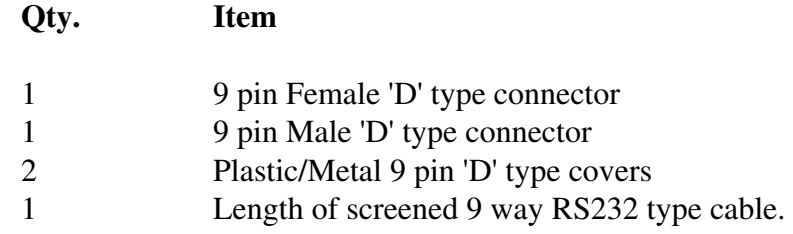

You will also need a soldering iron.

Wire up the conversion cable according to the following diagram:

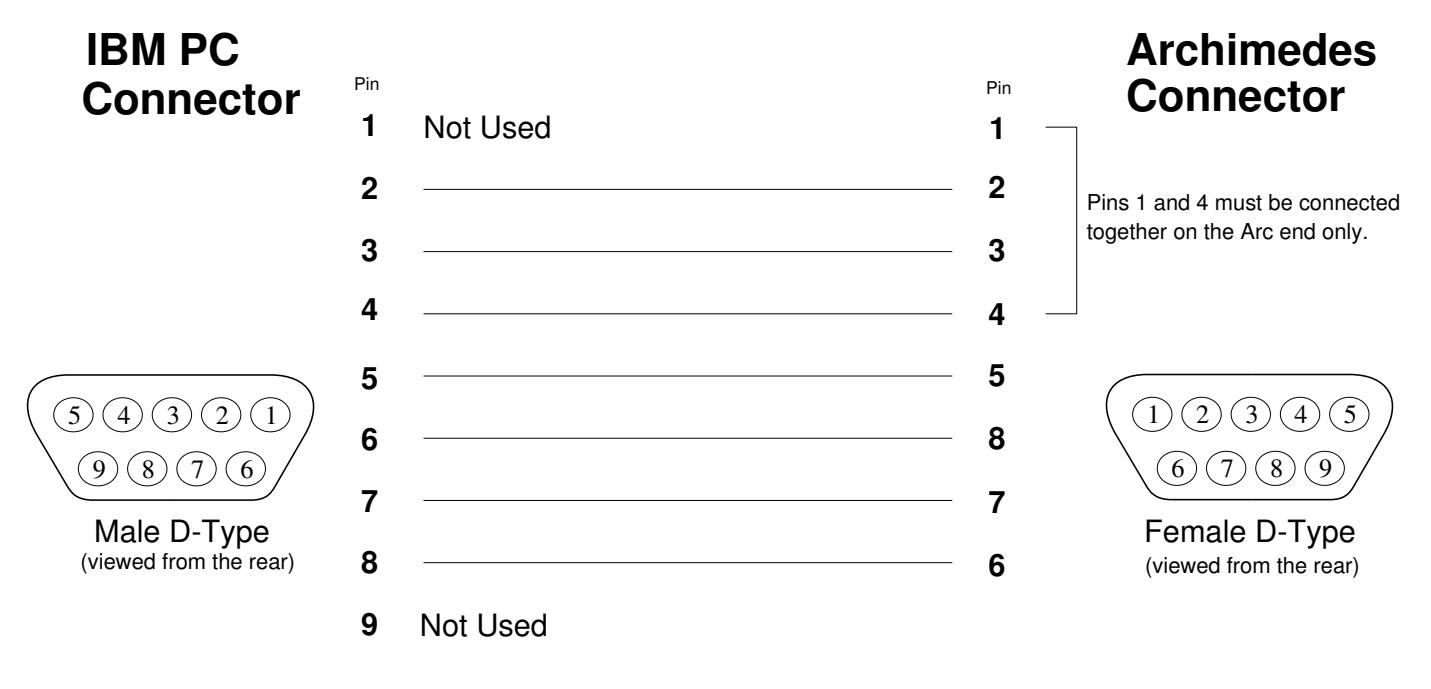

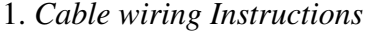

# Attaching the conversion cable

The PC connector end of the conversion cable is attached to the 9 pin PC connector on the Psion Serial Link lead. The Archimedes end of the conversion cable plugs directly into the Archimedes Serial port.

#### Using the PC Serial Link software

The communications software (MCLINK.EXE) supplied on the Serial Lead disc can be run under the PC Emulator either from hard disc or from floppy disc.

If you are installing onto hard disc, create a directory called ' 3Linkand place the PC Serial Link software in this directory.

Connect the Serial Link (and conversion lead) to your computer and the Pocket Book/Series 3. Make sure that the Pocket Book/Series 3 is turned off while doing this.

Run the PC Emulator and from the C: or A: prompt, type:

MCLINK <Return>

and the Link software will run (Make sure that you are in the correct directory).

Switch on the Pocket Book/Series 3 and set the Remote Link to ON (leave the baud rate set at 9600). After several seconds, a message should be displayed in the status window on the screen informing you that a link has been established. If it doesn't check that the Pocket Book/Series 3 is turned on and the Remote Link is on. Failing this, make sure that the conversion lead has been wired up correctly.

From this point you can either use the Pocket Book/Series 3 to transfer files to your local hard or floppy disc on your computer or vice versa.

### File Transfer

This section provides some brief instructions on how to transfer files to your local hard or floppy disc, though detailed instructions are provided in the Series 3 Link manual and the ENGLISH.DOC file on the Link software disc.

**Example:** Copying a file from the Pocket Book/Series to local disc:

Press the SYSTEM /DESKTOP button on the Pocket Book/Series 3, and move the cursor highlight to any file listed below one of the application icons (e.g. Word/Write).

Press the TAB (file selector) button and the directory window will be shown. Select the 'Copyfile' option from the file menu.

Move the highlight over the 'Disktmenu item (below To file: Name) and press the TAB button. A list of drives will appear on a submenu. The drives on the remote computer should also be listed too e.g. REM::A, REM::C etc..

Select REM::A (floppy disc) or REM::C (hard disc) depending upon whether you ran the MCLINK software from floppy or hard disc.

Move the highlight over the 'To file: Name' option and enter the file name e.g. 'TEST'.

The Copy file window should look something like this:

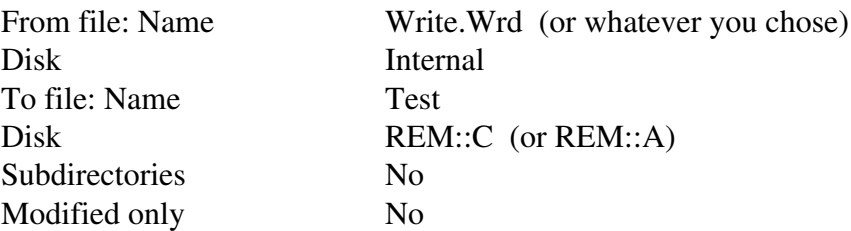

Press the Enter key and the file Write.Wrd should be copied from the Internal memory disc on the Pocket Book/Series 3 to your local computer hard/floppy disc. A status screen will be displayed on the PocketBook/Series 3 while this is in progress.

The above example can also be reversed, ie. copying a file from your computer floppy or hard disc to the Pocket Book/Series 3.

Further details can be found on pages 12-13 of the 3 Link manual.

# Appendix

The PC Link software has been successfully tested with the following:

PC Emulator version 1.82 on an:

Archimedes A440 with RISC OS 2.0 Archimedes 400/1 series: RISC OS 2.0 and RISC OS 3.10 Acorn A5000 and A3010 with RISC OS 3.10

#### **Acknowledgements:**

Psion and the Psion logo are registered trademarks. Psion 3 Link and Series 3 are trademarks of Psion PLC.